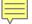

# BEGINNING WEBFOCUS REPORT WRITING

AN INTRODUCTION TO USING AND BUILDING REPORTS WITH REPORT PAINTER IN DEVELOPER STUDIO

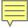

#### KNOW YOUR DATA

- ODS Reporting View Meta Data Reports
   http://webits16/appstate.edu:9013/metadata/ODS\_index.html
- Dynamic Help on the Banner Form

#### Course Outline

- Module 1: WebFocus Components
- Module 2: Adding a WebFocus Environment
- Module 3: Working with Report Painter
- Module 4: Using WHERE
- Module 5: Selecting on Summed Values and using variables
- Module 6: JOIN concepts and Execution
- Module 7: Using DEFINE and COMPUTE
- Module 8: Performing Specialized Operations
- Module 9: Incorporating Styling in Reports
- Module 10: Working with HOLD Files
- Module 11: Organizing Report Data BY, ACROSS, UNDERLINE, RANK, TOC
- Module 12: FUNCTIONS & Features

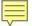

# 1. WebFOCUS Components

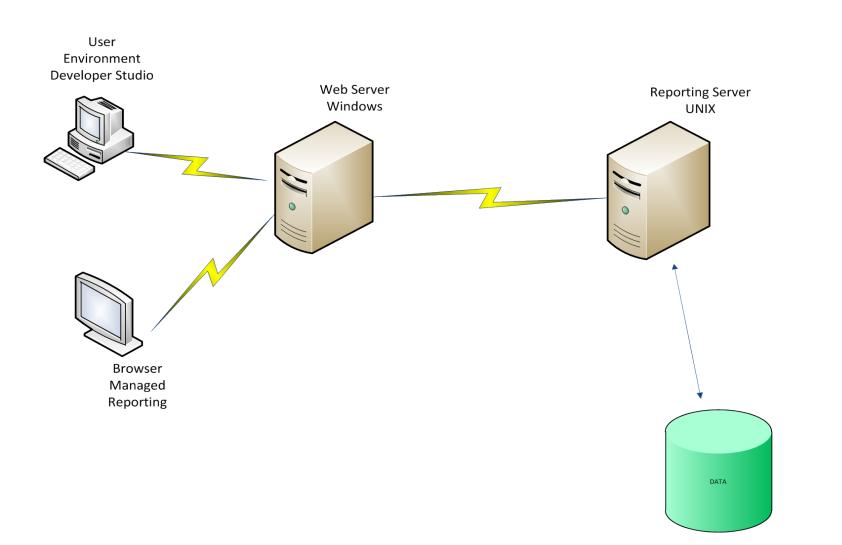

DATA: ORACLE MSSQL SYBASE

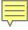

#### Exercise 1

 Double click the Developer Studio Icon on your Desktop

Or

 Click the start button, select all programs, Information Builders, WebFOCUS 77
 Developer Studio. WebFOCUS Developer Studio.

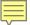

# The Application Explorer

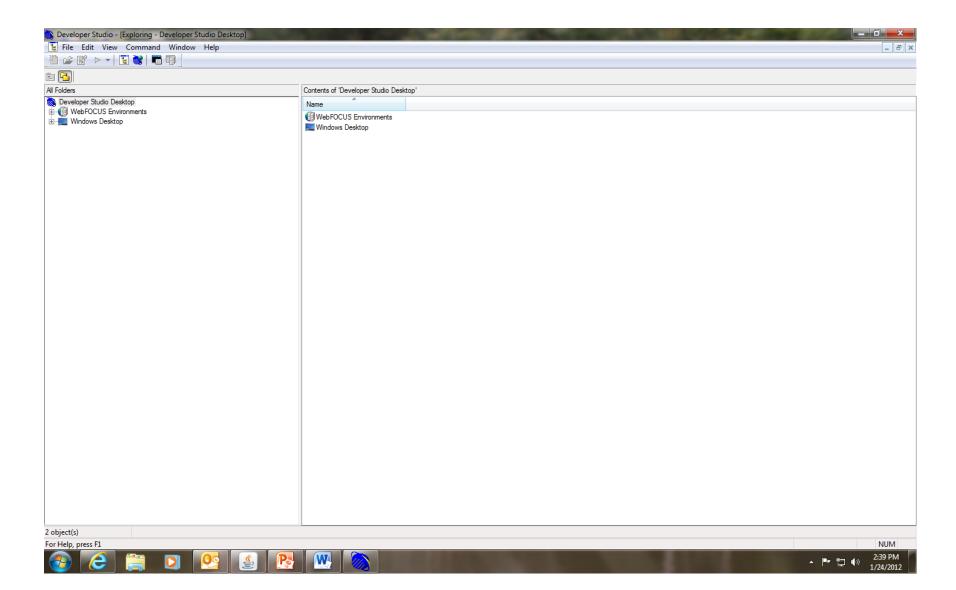

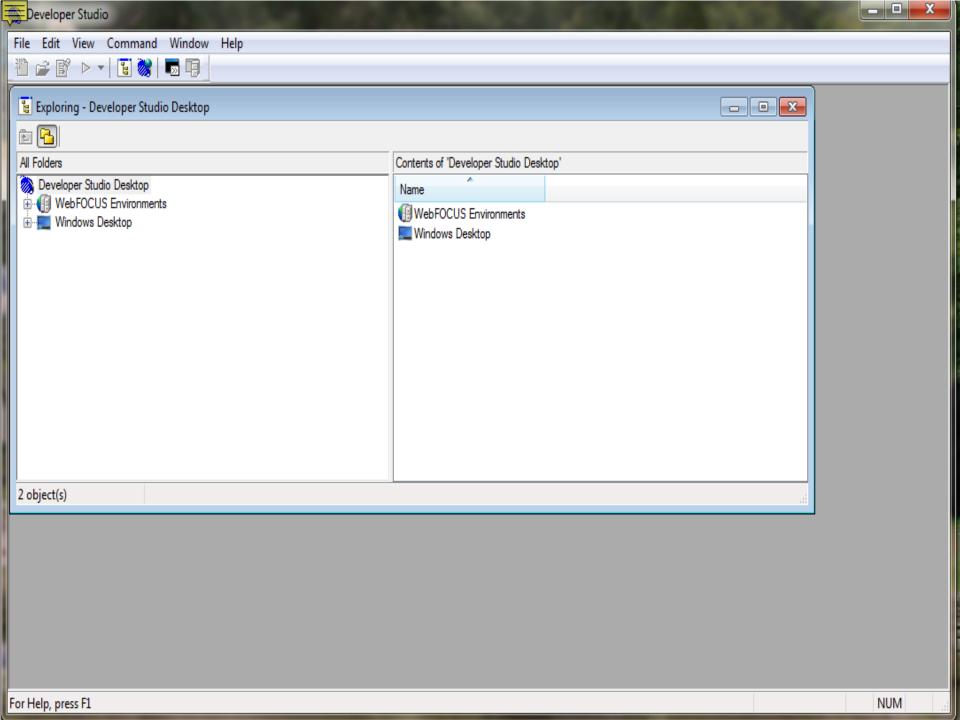

### 2. Adding a WebFOCUS Environment

- The WebFOCUS environments component contains the WebFOCUS server environments that are accessible and have been configured to Developer Studio.
- WebFOCUS environments can be added through the application explorer in Developer Studio.

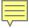

#### Exercise 2:

 Add the TEST WebFOCUS Environment to your WebFOCUS Environments.

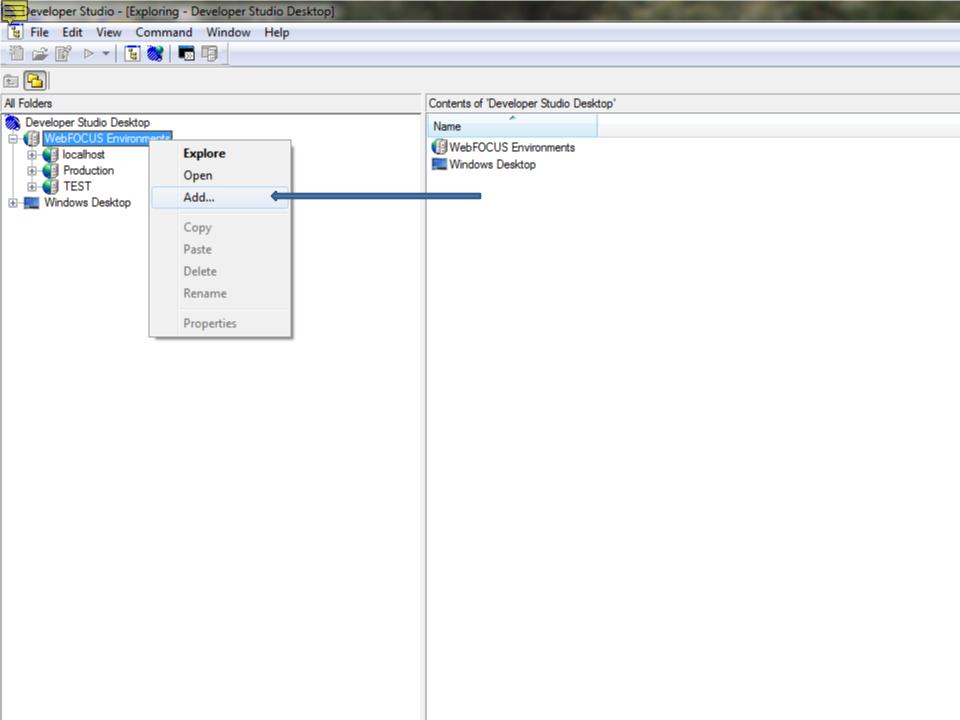

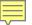

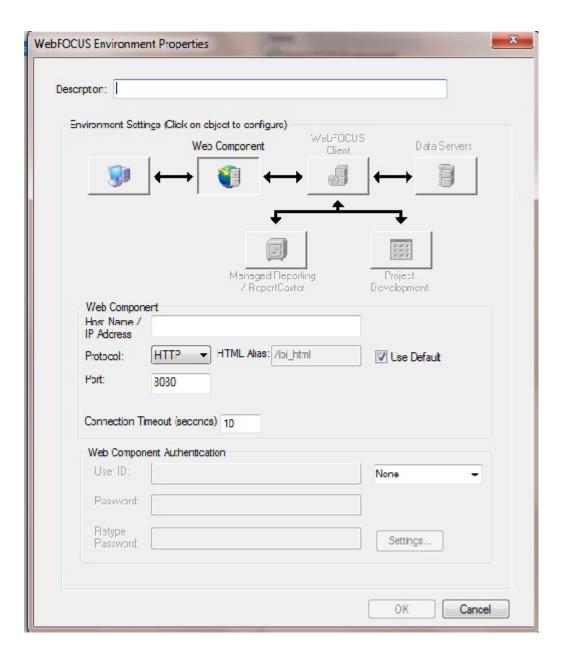

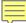

## Exercise 2

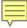

# Module 3 Working with Report Painter

- The Report Painter provides many powerful reporting features that enable you to create and style reports.
- The most prominent of these features is the ability to graphically paint a report on the Report Painter window. Which displays the actual report page and what it looks like as you build your report.

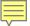

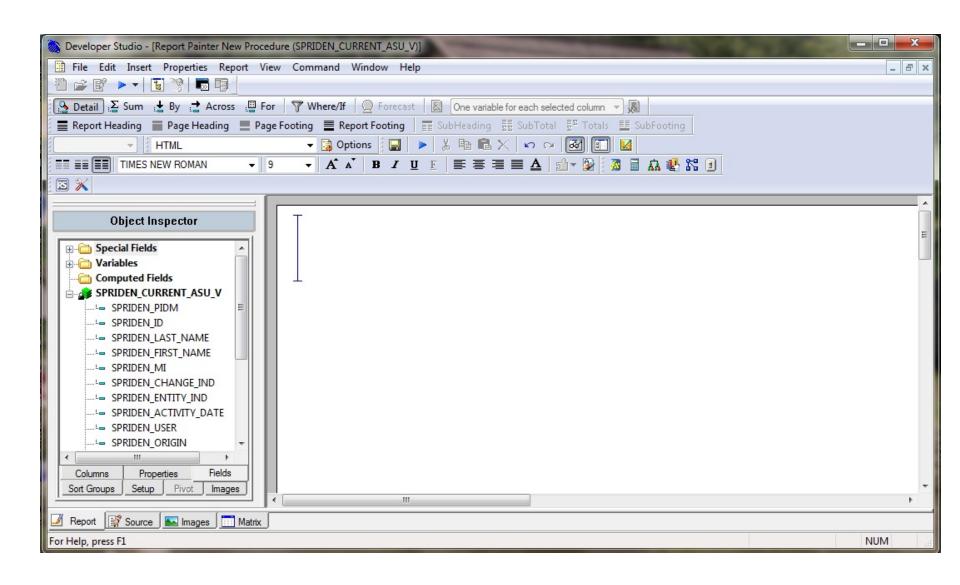

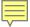

#### The Report Painter Layout

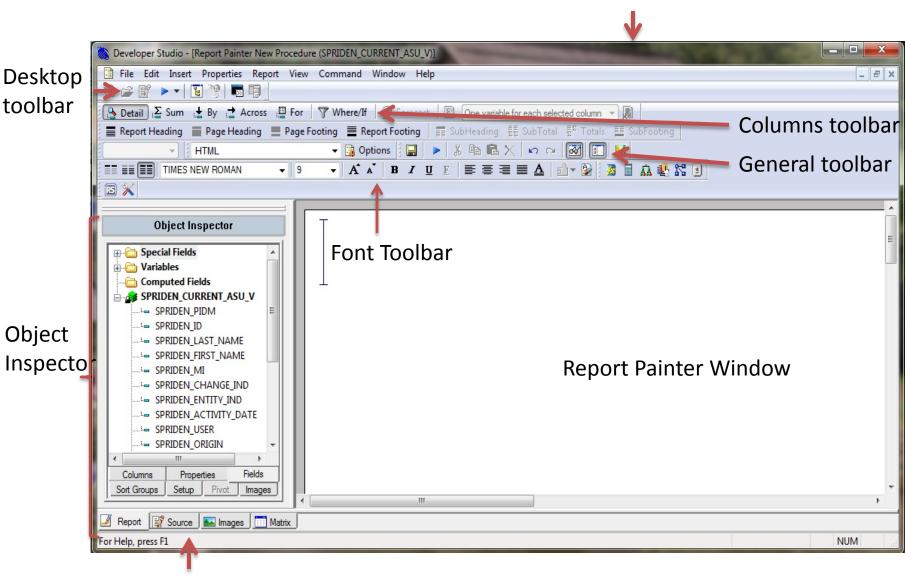

Menu Bar

**View Tabs** 

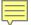

#### Exercise 3.1

In this exercise you will create your folder in the class domain and create a simple report

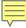

#### **SORTING**

- Sorting enables you to display the report information grouped in a particular order. This way information can be organized by rows or columns.
- WebFOCUS Sorting options include:
- BY—for sorting rows
- ACROSS—for sorting columns.
- BY and ACROSS together—for creating a cross tabulation report.

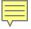

 Sorting is available through the Columns Toolbar

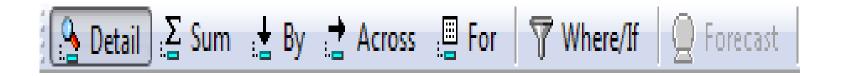

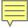

#### Exercise 3.2

- Sorting your report
- Page Headings and Footings
- Change a column heading

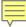

### Exercise 3.3

- SUM
- SET

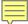

## Module 4

• WHERE

- Record Selection Tests may include:
- 1. Testing for NULL values
- 2. Testing for a range of values
- 3. Testing for certain values in a field

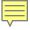

#### WebFOCUS provides several selection options:

**WHERE** 

IF

WHERE TOTAL

**RETRIEVAL LIMITS** 

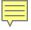

# **Processing Sequence of Selection**

 WHERE or IF: Data is evaluated as it is retrieved.

 WHERE TOTAL: Data is selected at the internal table level after all the data has been retrieved.

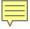

# 3 Phases of Processing a selection

- Phase 1 Analyze and Parse the request.
- Phase 2 Build internal table
  - a. Selection of real data (where)
  - b. Selection on Virtual fields (where or define)
- Phase 3 Process internal table
  - a. Select on internal table records (where total)

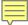

## Exercise 4.1 WHERE

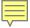

# Using Masking with WHERE

 WHERE can accommodate the use of a masking character (\$) accompanied by a wildcard (\*) when performing a selection on part of an alpha numeric field.

- WHERE last\_name EQ 'Atk\$\*'
- WHERE last\_name EQ 'Atk\$\$\$\$\$\$\$'
- WHERE last\_name LIKE 'Atk%'
- WHERE last\_name LIKE 'Atk\_'
- IF last\_name EQ 'Atk\$\*'

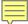

# Exercise 4.2 Masking

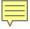

# Compound Where Statements

 The WHERE statement supports the use of compound nested conditions.

 A single WHERE statement can be comprised of multiple combinations of selection statements.

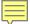

# Exercise 4.3 Compound WHERE

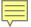

#### Numeric field selection

- Selection can be performed on numeric fields
- Minus sign and decimal point are allowed
- Don't use a dollar sign or a comma
- Do not use LIKE or NOT LIKE
- Only a single value may be specified when using :
  - > greater than
  - >= greater than or equal
  - < less than
  - <= less than or equal

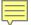

#### Exercise 4.4 Numeric Selection

# Module 5 Selecting on Summed values and using parameters

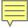

#### SET EMPTYREPORT

- ON generates an empty report with headings, footings, and column headings displayed.
- OFF This is the default. Does not generate an empty report

# Exercise 5.1 SET EMPTYREPORT

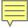

#### WHERE TOTAL

- Records can be selected based on the sum or average of a fields value
- An expression using WHERE TOTAL can be written the same way expressions are written in a WHERE statement

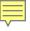

 Any Fieldname referred to in a WHERE TOTAL is the sum or average of the field.

 Use the WHERE TOTAL to select data after it has been sorted and summed or averaged.

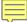

#### Exercise 5.2 WHERE TOTAL

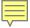

#### **Using Parameters**

- Static List
- Dynamic List
- Accept List from file

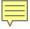

#### 5 options for the variable type

- Single Select
- Multiselect OR
- Multiselect AND
- Range
- Simple

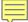

# Exercise 5.3 Creating Parameters

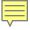

#### Module 6 JOINS

 A join is a temporary virtual connection between two or more physical data sources that share at least one common field.

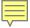

#### Types of JOINS

Single

• Outer

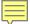

### Exercise 6.1 Inner JOIN

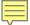

#### Exercise 6.2 Left Outer JOIN

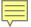

# Module 7 Using DEFINE and COMPUTE

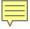

#### Two categories of temporary fields

- A virtual field (DEFINE) based on the data source values. The values are not stored in the data source
- A calculated column (COMPUTE) based on internal tables values. Created within the report itself and automatically inserted as a column in the report.

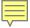

#### The DEFINE Tool

 The define tool provides a graphical way in which temporary fields (DEFINES) can be created for use in reports.

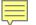

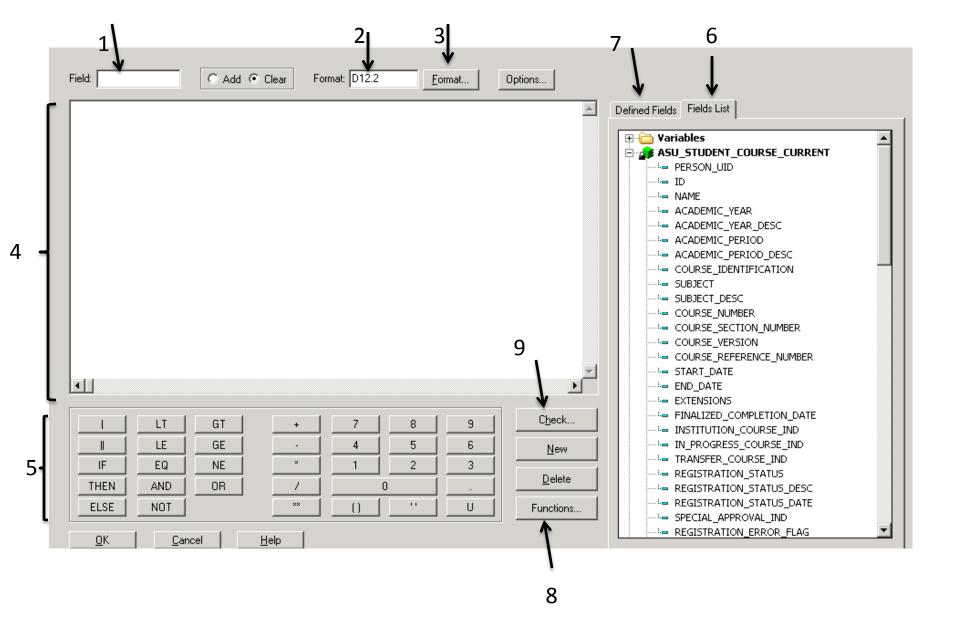

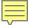

# Exercise 7.1 DEFINE

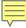

#### **EDIT**

- The EDIT function is used to change the way a fields values are displayed in a report.
- There are 2 EDIT Functions:
  - a. EDIT used to convert an alpha field to a numeric or a numeric to an alpha.
  - b. EDIT used to extract characters from or add characters to an alphanumeric field.

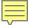

# Exercise 7.2 EDIT

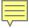

#### **HDATE**

 The HDATE function converts the format of a date field to the standard MDYY.

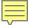

### Exercise 7.3 HDATE

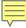

#### COMPUTE

- COMPUTE is evaluated at the report level after all the data is retrieved, summed, and sorted.
- It is created within the report itself and automatically listed as a column in the report
- It CANNOT be used as a primary sort field

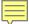

### Exercise 7.4 COMPUTE

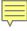

# Module 8: Performing Specialized Operations

- PREFIX Operators are mathematical functions that are added to a fieldname in a verb phrase.
  - a. Can only be applied to a column field
  - b. CANNOT be applied to sort field.

Each PREFIX operator is applied to a single field and only affects that field.

#### PREFIX OPERATORS

| OPERATOR | FUNCTION                                                                              |
|----------|---------------------------------------------------------------------------------------|
| CNT      | Count the number of values for a field                                                |
| CNT.DST  | Count unique occurrences of field values in a sort group                              |
| SUM      | Add the values of a field                                                             |
| AVE      | Calculate the average(mean) value for a field                                         |
| MIN      | Identify the lowest value of a field                                                  |
| MAX      | Identify the highest value of a field                                                 |
| ASQ      | Compute the average sum of the squares for standard deviation in statistical analysis |
| ST       | Provide the subtotal for a sort group in section headings and footings                |
| тот      | Provide the grand total of a field ( used primarily in page headings and footings     |
| PCT      | Calculate the percentage of a column value to the column total                        |
| RPCT     | Determine the percentage of a column value to the row total                           |
| PCT.CNT  | Calculate the percentage of a count to the total count                                |
| FST      | Select the first instance of a field                                                  |
| LST      | Select the last instance of a field                                                   |

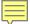

# Exercise 8.1 COUNT

# Module 9: Incorporating Styling in Reports

- Styling Options include:
  - a. Change Text colors
  - b. Change font type, styles, and size
  - c. Assign background colors
  - d. Justification left, right, and center
  - e. Adding or removing grids
  - f. Changing output type

# Exercise 9.1 Styling and Output

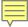

#### Visualizing a Report

- Visual representations are in the form of vertical or horizontal bar graphs that make relationships and trends among data more obvious.
- Apply to numeric report rows or columns only.
- The length of the bar graph is proportional to the magnitude of it associated value
- The shortest bar graph is displayed for the minimum value, the longest for the maximum value.

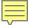

# Exercise 9.2 Visualize

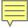

#### **Drill Down Reports**

- Drill-down reports encompass a parent report that is linked to a child report.
  - a. Values in a field or fields of a parent report act as hyperlinks in a web page.
  - b. When a value is selected from the parent report the child report is executed and displayed.

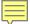

### Exercise 9.3 Drill-Down

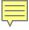

# MODULE 10: Working with HOLD Files

- Reasons for creating a HOLD file:
  - 1. Data Extraction: retrieve and process data, then save the results for further processing.
  - 2. Data Transformation: specify formats for displaying or processing report output files in the other software applications.

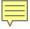

#### When should you create a HOLD file?

- When sorting on a field after it has been summed.
- To extract a subset of the original data source to generate multi-step reports.
- To assist selection criteria (WHERE)
- To send to another location

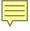

#### When should you avoid creating a HOLD file?

- When the output required can be created in one pass of the data.
- When temporary space is at a premium.

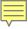

- Identifying the output file type desired
- Choosing a name for the output file. (the default name is HOLD) I suggest using HOLD\_ something meaningful.
- Selecting a format type

#### Exercise 10.1 Create a HOLD File

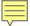

# Exercise 10.2 Change report output

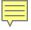

## Module 11 Organizing Report Data

- Any field can be a sort field
- Several fields can be selected as sort fields producing a nesting effect.

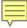

#### Sorting options

- BY for sorting rows can be used on alphanumeric or numeric fields.
- ACROSS for sorting columns maximum of 5
- BY and ACROSS together for creating a matrix report

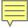

#### **ACROSS**

- Control the order ascending or descending
- Choose the number of records to display
- Add underlines, blank lines, and page breaks
- Reset the page number
- Group numeric data into ranges
- Rank numeric data

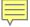

# Exercise 11.1 By, Across and Underline

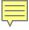

#### **RANK**

 RANK is available as an option for a sort field to indicate the numeric rank of each row.

A column named RANK is automatically created

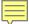

## Exercise 11.2 RANK

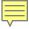

### TOC Table of Contents

- Report must contain a least one BY field
- This feature is controlled with a page break
- Only available for HTML output
- For multiple sort fields, the hierarchy is determined by the order of the sort fields.

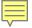

### **Options for Table of Contents**

In the Heading of a report

In the Report itself

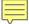

# Exercise 11.3 TOC

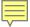

### Module 12 FUNCTIONS & FEATURES

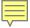

#### Some commonly used Functions

- EDIT
- HDATE
- SUBSTRNG
- LCWORD
- TODAY

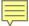

## Exercise 12.1 Review Functions

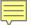

### **SQL** Report Wizard

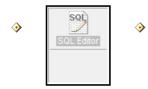

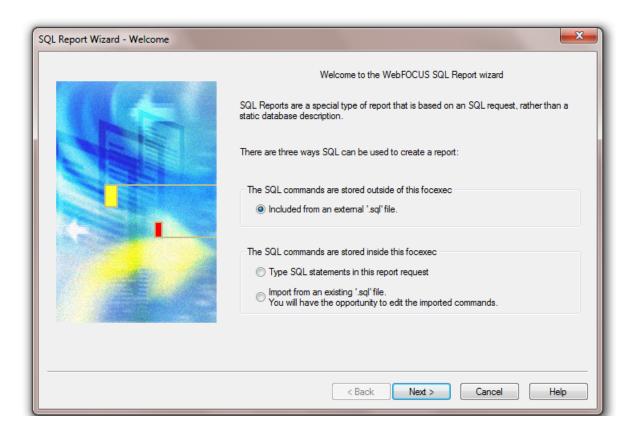

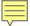

### Exercise 12.2 SQL Report Wizard